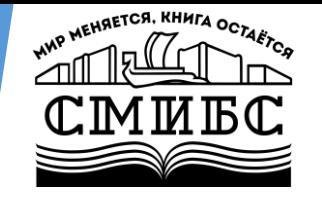

Муниципальное бюджетное учреждение культуры городского округа Самара «Самарская муниципальная информационно-библиотечная система»

# **Чат–бот по рассылкам. Приглашение на мероприятия в группе ВКонтакте**

Теоретическая часть: Оберт Л.А., главный библиотекарь Практическая часть: Тарнакина Г.Н., главный библиотекарь

Самара, 2023

#### **Рассылка**

 При работе с подписчиками очень важна скорость коммуникаций. Благодаря рассылке сообщений ВК, можно уведомить наших пользователей о различных новостях, важных мероприятиях и акциях.

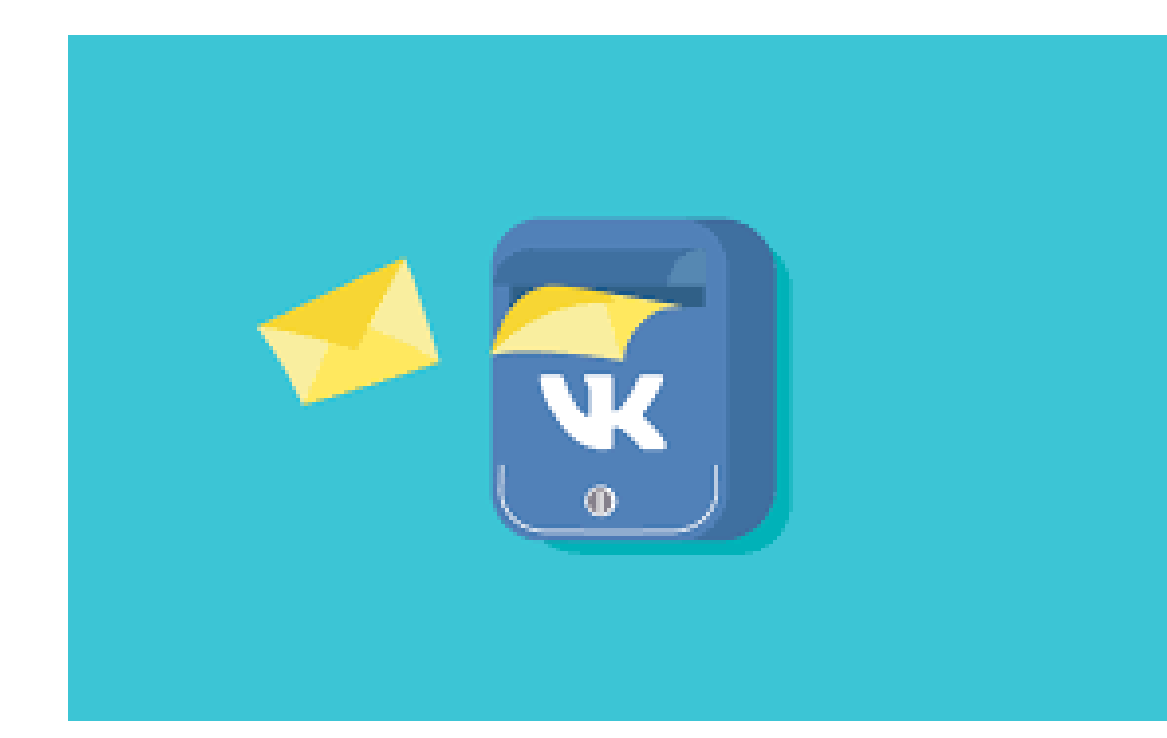

## **Два важных условия**

**1. Массовые рассылки** ВКонтакте можно отправлять только от имени групп и пабликов.

Рассылки от имени личных страниц можно сделать вручную, но они строго ограничены количеством сообщений (не более 20 шт/сут, если вы отправляете сообщения пользователям, которые не находятся у вас в друзьях)

2. Рассылки от имени групп и пабликов будут приходить пользователю только тогда, когда он будет **подписан** на них.

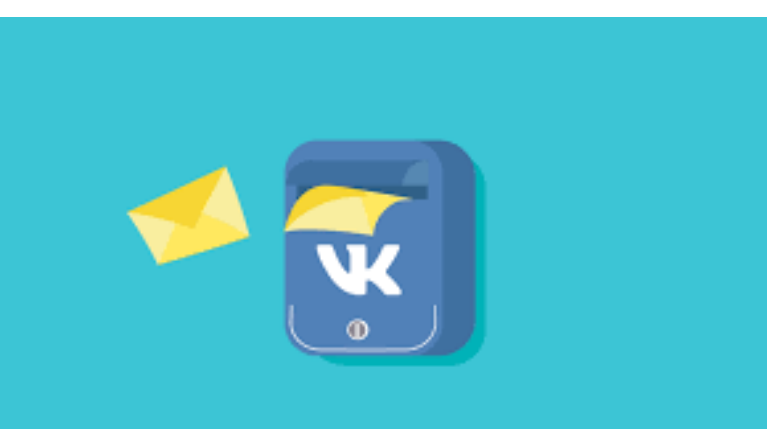

 Чтобы запустить массовые рассылки ВК от имени групп и пабликов, нужно использовать **специальные приложения**. С помощью приложений можно через формы собирать заявки, показывать отзывы, отвечать на вопросы подписчиков и т.п.

#### Пример, рассылки Библиотеки №8 #СМИБС

< Назад

Библиотека № 8 Самара СМИБС

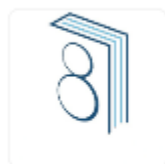

#### Анонсы мероприятий

Вы будете получать рассылку в личные сообщения с анонсами мероприятий Библиотеки №8. Вам не придется листать посты на стене в поисках афиш. Актуальная информация всегда будет под рукой!

Отписаться

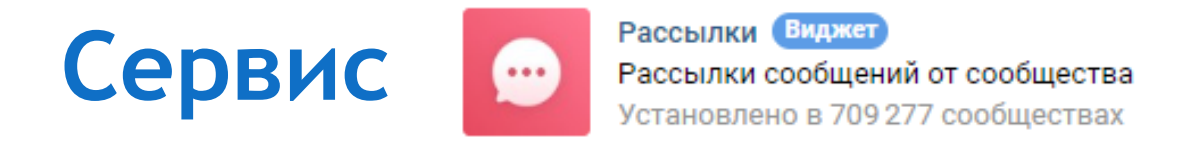

 Преимущество приложения в том, что оно полностью бесплатное. А также достаточно простое и понятное с точки зрения настройки и подключения.

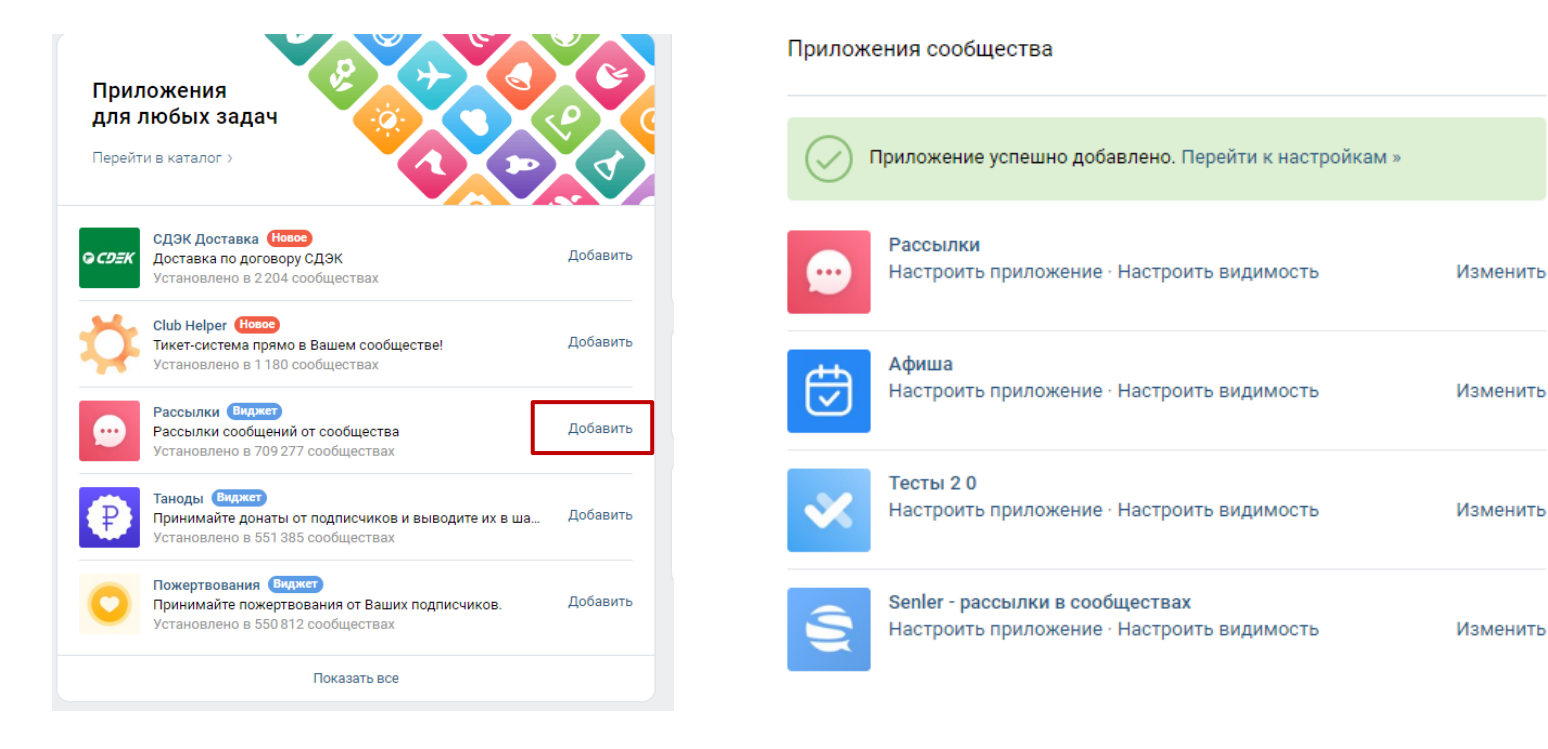

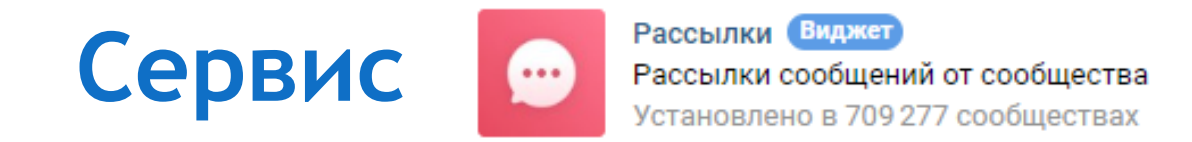

**Полезные ссылки:**

- **1. [Инструкция по работе](https://vk.com/@hs-instrukciya-po-servisu-rassylki)**
- **2. [Статья о новых обновлениях](https://vk.com/@hs-chto-zhe-izmenilos-v-rassylkah)**

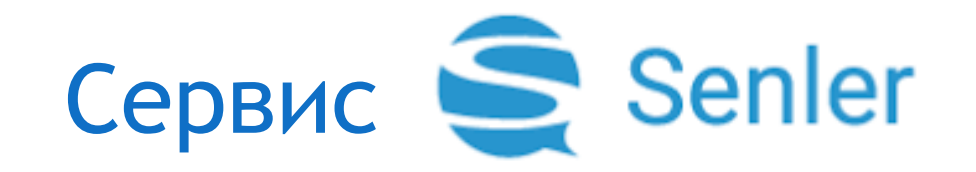

Senler - сервис для рассылки сообщений и настройки чат-ботов во ВКонтакте.

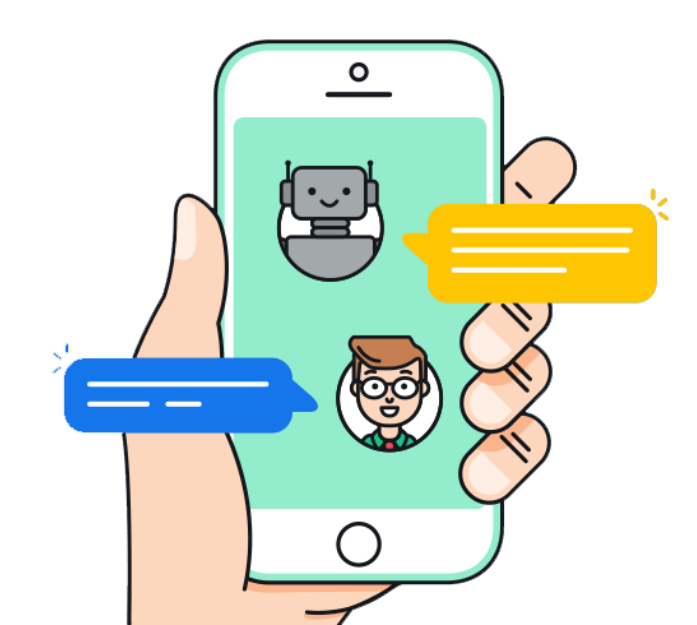

 $\overline{7}$ 

## **Регистрация в Senler**

**• Установить в группе ВКонтакте приложение Senler** 

Вам понадобится разрешить:

- **Доступ к сообщениям сообщества**. Senler сможет работать с сообщениями от имени сообщества.
- **Доступ к фотографиям и документам**. Senler сможет прикреплять к сообщениям файлы и медиа.
- **Доступ к управлению сообществом**. Senler сможет настроить работу с API для корректной работы.

## Подключение сообщества

1. Подключите сообщество. После регистрации в личном кабинете кликните «Подключить сообщество».

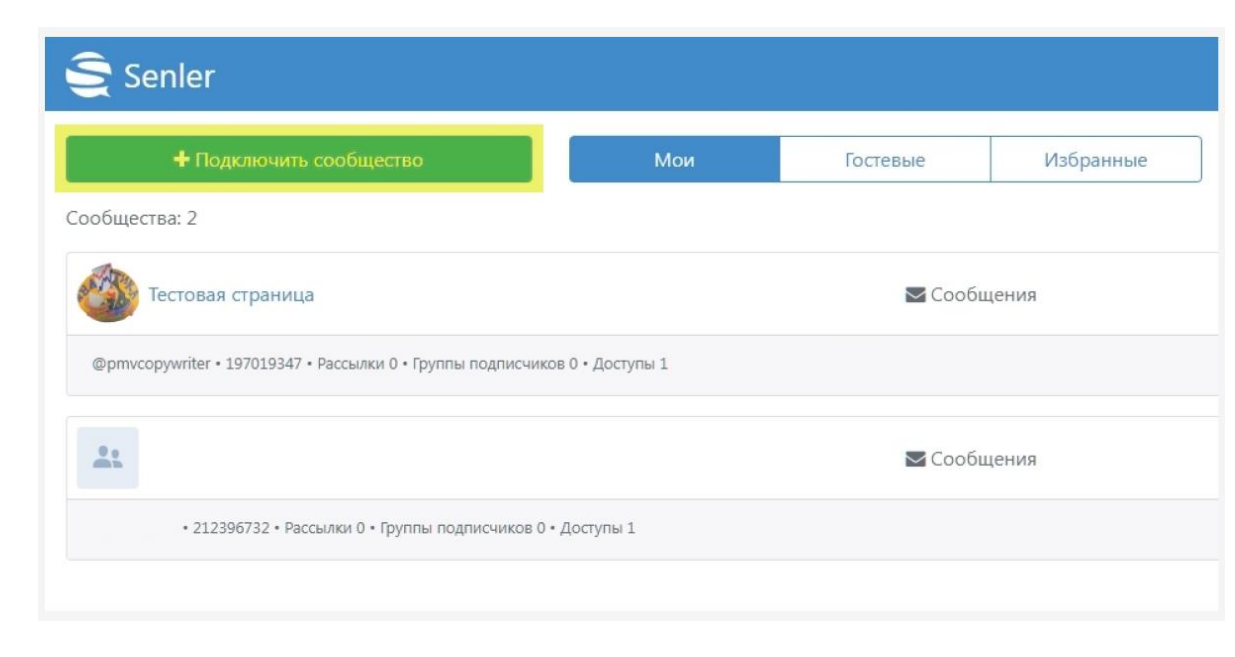

 $\mathbf{Q}$ 

## **Подписчики в Senler**

#### **2. Создайте базу адресатов**.

- Вам нужны подписчики. Не путайте с участниками сообщества. В Senler подписчик – это человек, который подписался на рассылку. Подписчиков на рассылку надо набирать из участников сообщества путем убеждения – предлагать плюшки, обещать делиться инсайтами, эксклюзивом или специальными новостями.
- Вы не должны писать одно сообщение всем потенциальным подписчикам. Когда будете настраивать цепочку сообщений в Senler, сможете отсортировать их по полу, возрасту, местоположению и подготовить письма для каждого сегмента аудитории. Так ваш посыл будет воспринят получателем намного лояльнее.

## **Группа подписчиков в Senler**

#### **3. Создайте «Группы подписчиков»**.

 Вкладка находится в левом боковом меню. Здесь можно сегментировать аудиторию для создания таргетированной рассылки. Каждый подписчик может находиться в нескольких группах одновременно или не состоять ни в одной – это зависит от вашего желания, задач рассылки и необходимой целевой аудитории.

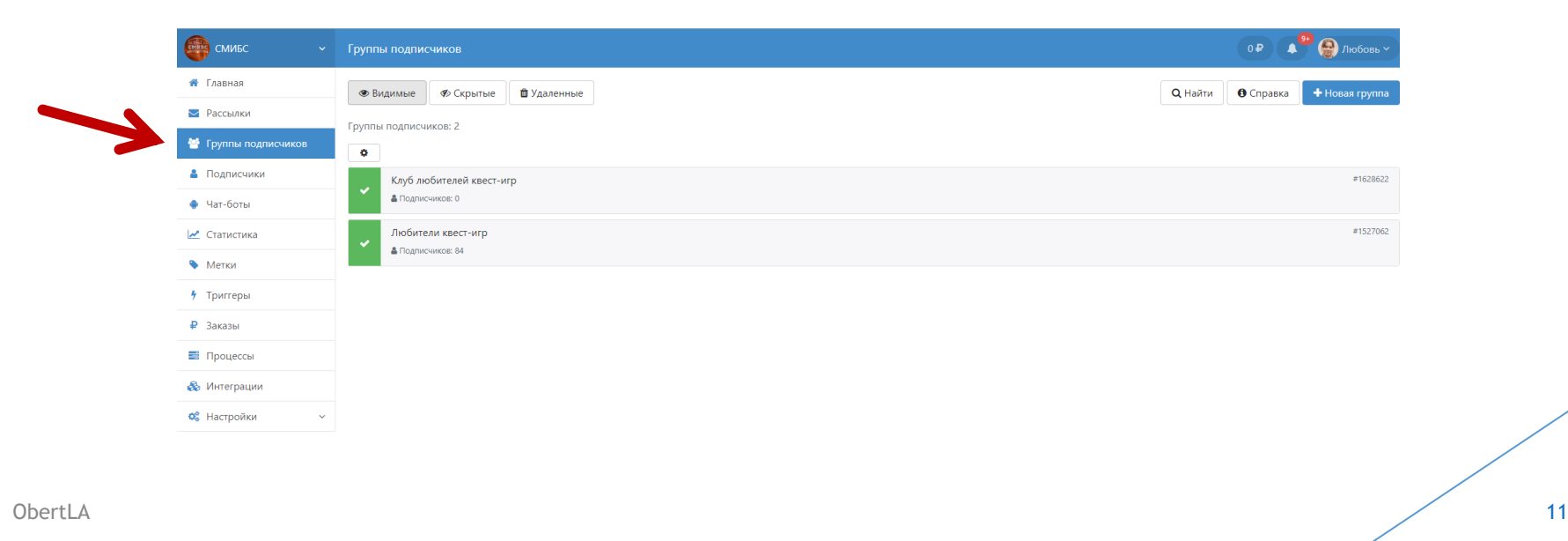

## **Настройка рассылки сообщений в Senler**

 Итак, у вас есть база потенциальных подписчиков. Теперь приступайте к настройкам сообщения, которое должно убедить аудиторию принять вашу рассылку. В правом верхнем углу кликните «Новая группа». Вы перейдете на страницу с настройками.

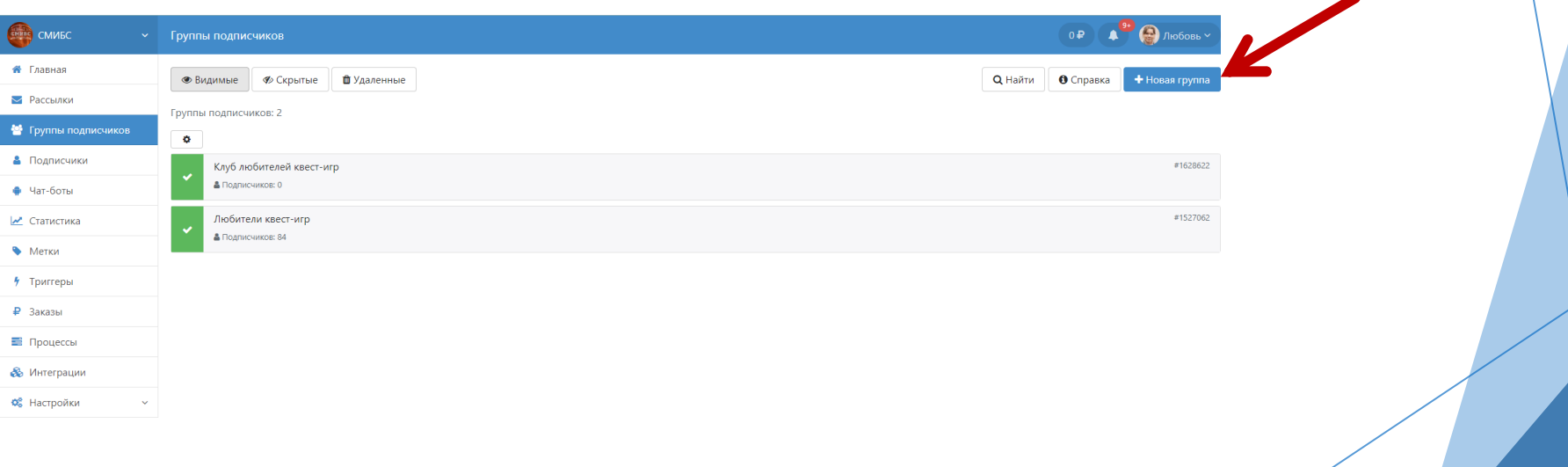

## Основные настройки для рассылки в Senler

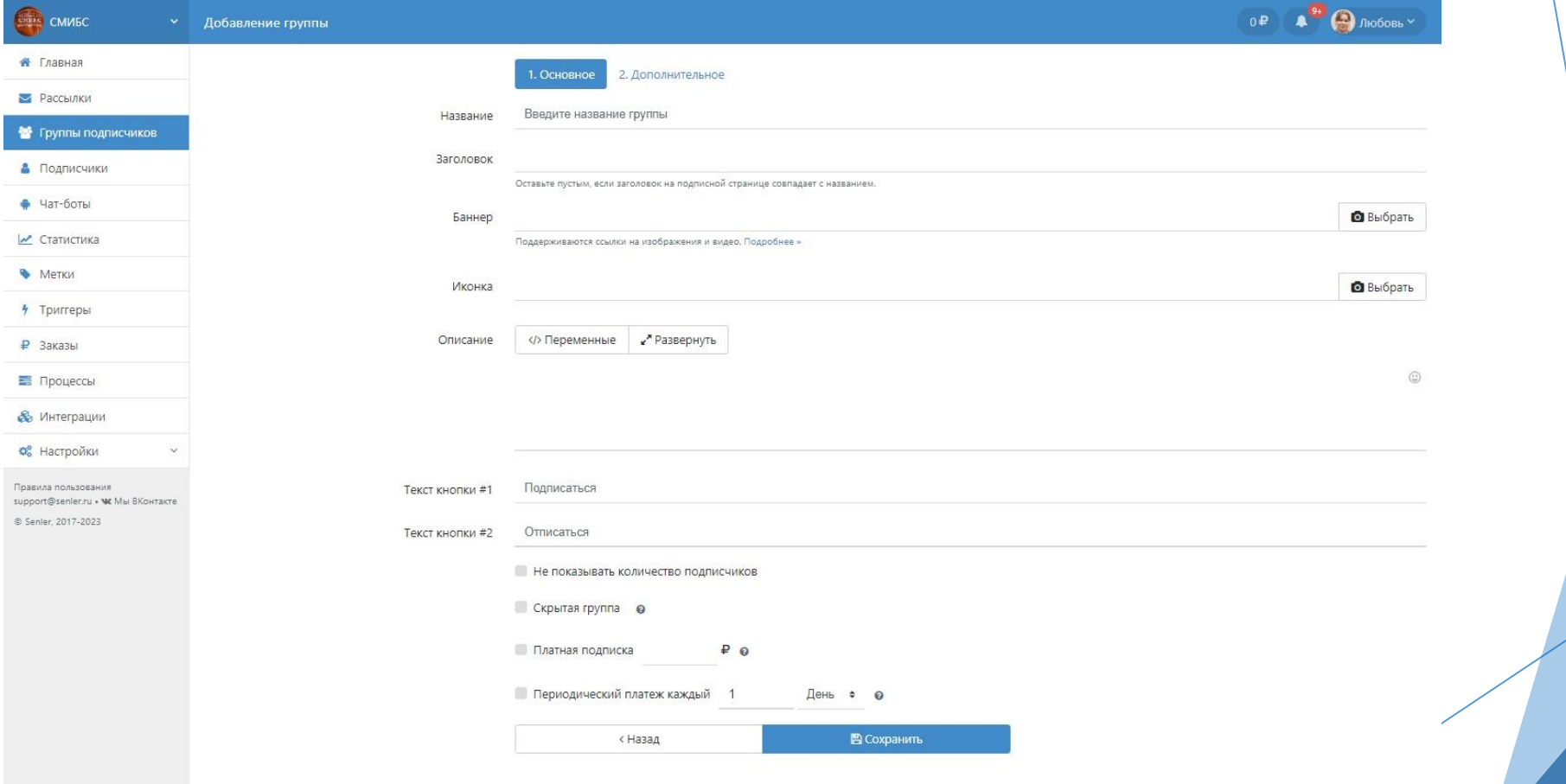

 $13$ 

# **Основные настройки для рассылки в Senler**

- **Название**. Пользователи его не увидят оно рабочее и будет отображаться только в личном кабинете. Дайте максимально простое и понятное название, чтобы не запутаться в дальнейшем, когда групп станет больше.
- **Заголовок**. Его увидит пользователь на странице подписки на рассылку. Если заголовок совпадает с названием группы, эту строку можно не заполнять.
- **Баннер**. Вы можете вставить ссылку или загрузить изображение/видео на страницу подписки. Рекомендуемый размер баннера – 770 х 340 пикселей. Совет: храните изображение на своем хостинге, чтобы не терять в качестве из-за сжатия файла на стороне ВК.
- **Описание**. Текст на странице подписки. Коротко и ясно опишите выгоды пользователя от подписки на рассылку.

Описание можно и нужно таргетировать на разную аудиторию, чтобы повысить эффективность подписной страницы.

#### **Персональные переменные.**

Например, добавьте переменную «Имя» или «Полное имя» – вы обратитесь по имени к пользователю ВК со страницы подписки. Или создайте 2 разных текста – для мужчин и женщин. По одной и той же ссылке пользователи разного пола увидят разные сообщения.

 **Текст кнопки**. Вместо «Подписаться» и «Отписаться» можно написать свой вариант. Например, «Хочу и буду» и «Обойдусь, жил же как-то».

## Дополнительные настройки для рассылки в Senler

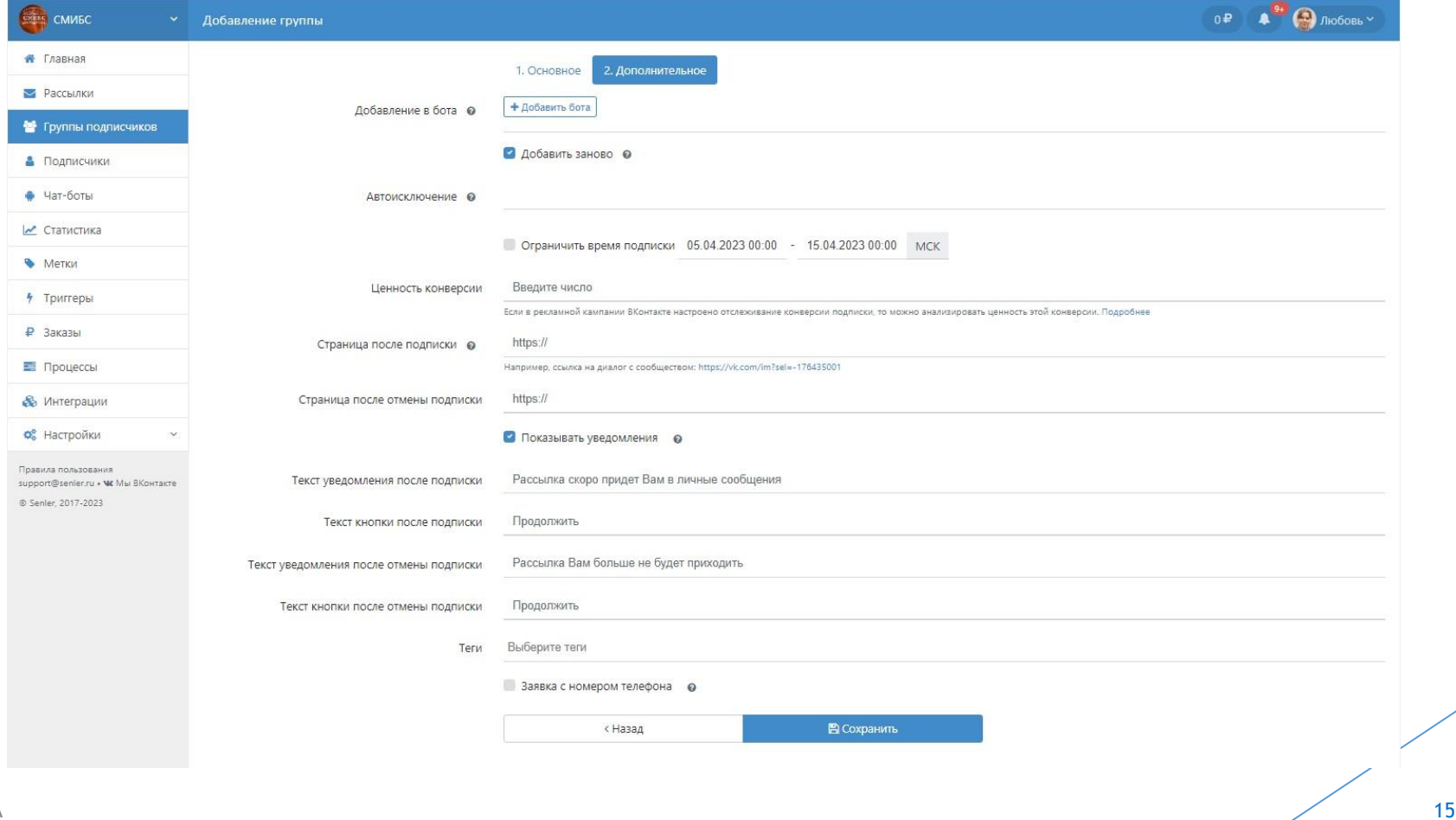

# **Дополнительные настройки для рассылки в Senler**

Здесь настраивайте события после подписки на рассылку.

- **Добавление в бота**. Со страницы подписки пользователь переходит в чат-бот. Для запуска этой функции у вас должен быть настроенный чат-бот в Senler. Чат-боты – это одна из дополнительных возможностей сервиса, на которой остановимся позже. Можно добавить несколько ботов.
- **Автоисключение**. Групп для автоматического исключения может быть несколько.
- **Ограничение времени подписки**. Укажите период доступа к подписке.
- **Ссылки на страницы после отмены или оформления подписки**. Пользователь перейдет по той или иной ссылке в зависимости от своих действий – подписки или отмены рассылки.
- В ссылки вы можете добавить ID пользователя, ID группы подписчиков, UTM-метки. Динамические параметры в ссылках помогут отслеживать подписки, отписки, точки входа пользователя на сайт. Как добавить в ссылку UTM-метку, читайте в статье «[UTM-](https://smmplanner.com/blog/utm-metki-chto-eto-i-pochemu-oni-tak-vazhny/)[метки: что это, как использовать и почему они так важны](https://smmplanner.com/blog/utm-metki-chto-eto-i-pochemu-oni-tak-vazhny/)».
- **Показ уведомлений**. Здесь вы можете настроить текст уведомлений и кнопок подписки/отписки. Пользователю придут уведомления об оформлении или отмене подписки. На каждую кнопку в рассылке вы можете задать свой текст. Например, вместо «Подписаться» – «Присоединяйтесь к команде», вместо «Отписаться» – «Я устал, я ухожу». Вы ограничены только цензурой соцсети.
- **Теги**. Это функция для вашего удобства. Вы можете добавить теги для быстрого поиска среди большого количества групп подписчиков.

Сообщение с призывом подписаться для разных групп участников готово. Сохраните настройки и можете запускать сообщение.

## **Типы рассылок**

- Левая боковая панель **Рассылки**. Правая верхняя кнопка +**Новая рассылка**
- У вас появится выбор запустить целевую или разовую рассылку.

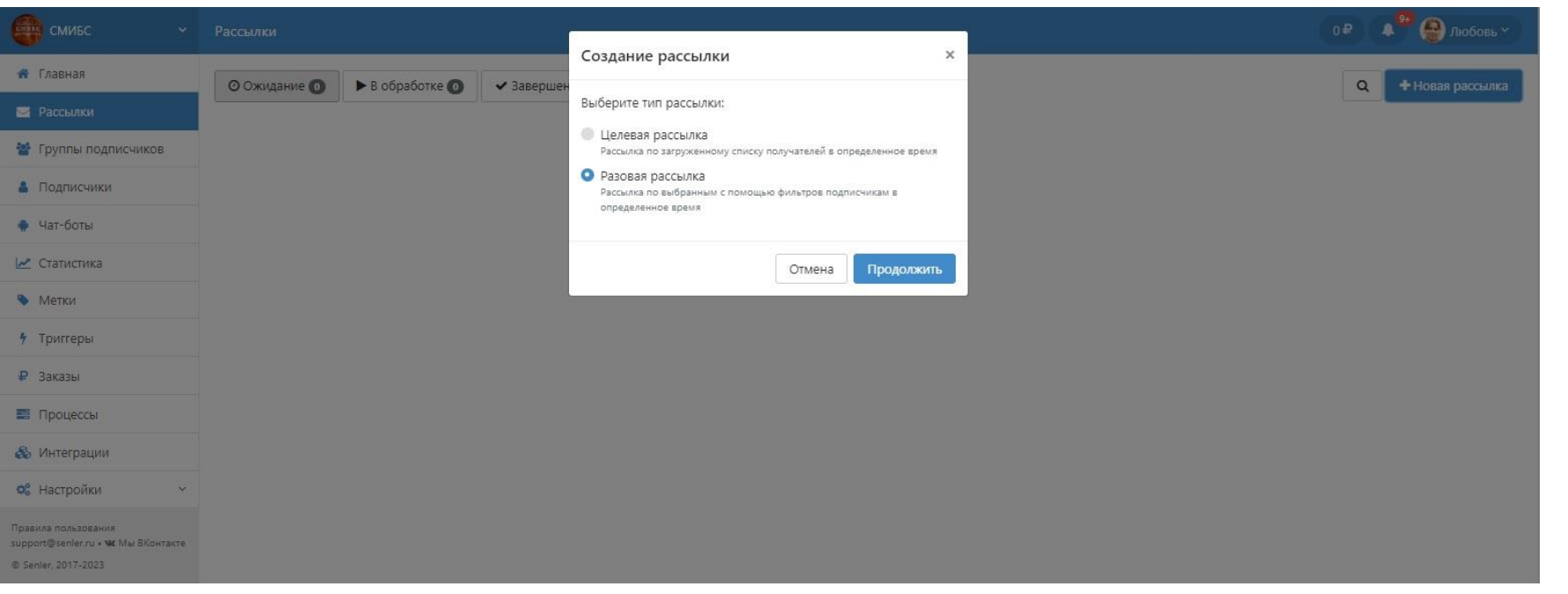

### **Разовая рассылка**

 **Разовая рассылка**. Можно запустить рассылку на всю базу подписчиков либо на сегмент аудитории, выбранный с помощью фильтров.

Фильтров десятки: от тех, кто не перешел по ссылке в объявлении, до тех, кто ошибся в боте. Вы можете указать пол, возраст, семейное положение пользователей

 Выберите дату и время, когда хотите запустить рассылку, но знайте, что список получателей может измениться. Если на рассылку подпишутся новые люди, подходящие под выбранные фильтры, они тоже получат письмо. Если кто-то отпишется – письмо ему не придет.

### **Целевая рассылка**

- **Целевая рассылка**. Вы можете добавить собственный список получателей. Учтите, если пользователь не давал разрешение на получение писем от сообщества, есть он в вашем списке или нет – письмо он не получит.
- Выберите дату и время, когда рассылка будет отправлена. Важный момент: список получателей формируется, когда вы задаете настройки. Если после сохранения добавятся новые подписчики, в этот список они не попадут. Но до начала рассылки вы всегда можете изменить настройки.

## Когда создаете сообщение

И в первом и во втором варианте рассылки у вас есть возможность добавить:

- **Файлы**. Можно добавить фотографии, аудио и видеозаписи, документы, прикрепить ссылку на вложение во ВКонтакте.
- **Переменные**. Большой выбор переменных для персонализации сообщений или розыгрыша призов. Например, переменная «Случайная цифра» отправит пользователю рандомное число от 1 до 9999.
- **Шаблоны**. Если у вас их еще нет, здесь вы сможете их создать, а затем использовать для быстрого набора сообщений.

Также в настройках рассылки есть подпункты:

- **Считать переходы по ссылкам**. Чтобы ссылки можно было отследить, сервис автоматически их преобразует в специальный формат. Функция работает только со ссылками, которые начинаются на https.
- **Не создавать сниппет**. Если включите в сообщении не будет иллюстрации ссылки, в том числе обложки статьи.

## **Интересные возможности Senler**

- **Чат-боты Senler** помогают избавить от рутины. Правильно настроенный чатбот автоматически сегментирует аудиторию по ключевым фразам с помощью диалога.
- Сценариев для чат-бота сотни. Они зависят от целей, фантазии и грамотной реализации.

#### **Как работает чат-бот:**

 Чат-бот задает вопрос и предлагает несколько вариантов ответа. Пользователь отвечает. Чат-бот либо выдает решение, либо уточняет запрос. Чат-бота можно создать внутри Senler во вкладке «Чат-боты».

### Спасибо за внимание!

Домашнее задание:

создать рассылку с приглашением на мероприятие в любом из приложений

Работы принимаются **до 20 апреля 2023 года**